**Отдел по управлению научной деятельностью**

# **Scopus**<sup>\*</sup>

**Инструкция по прохождению регистрации на платформе Scopus**

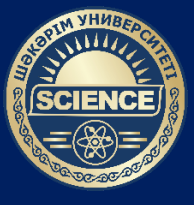

**УНИВЕРСИТЕТ ШАКАРИМА**

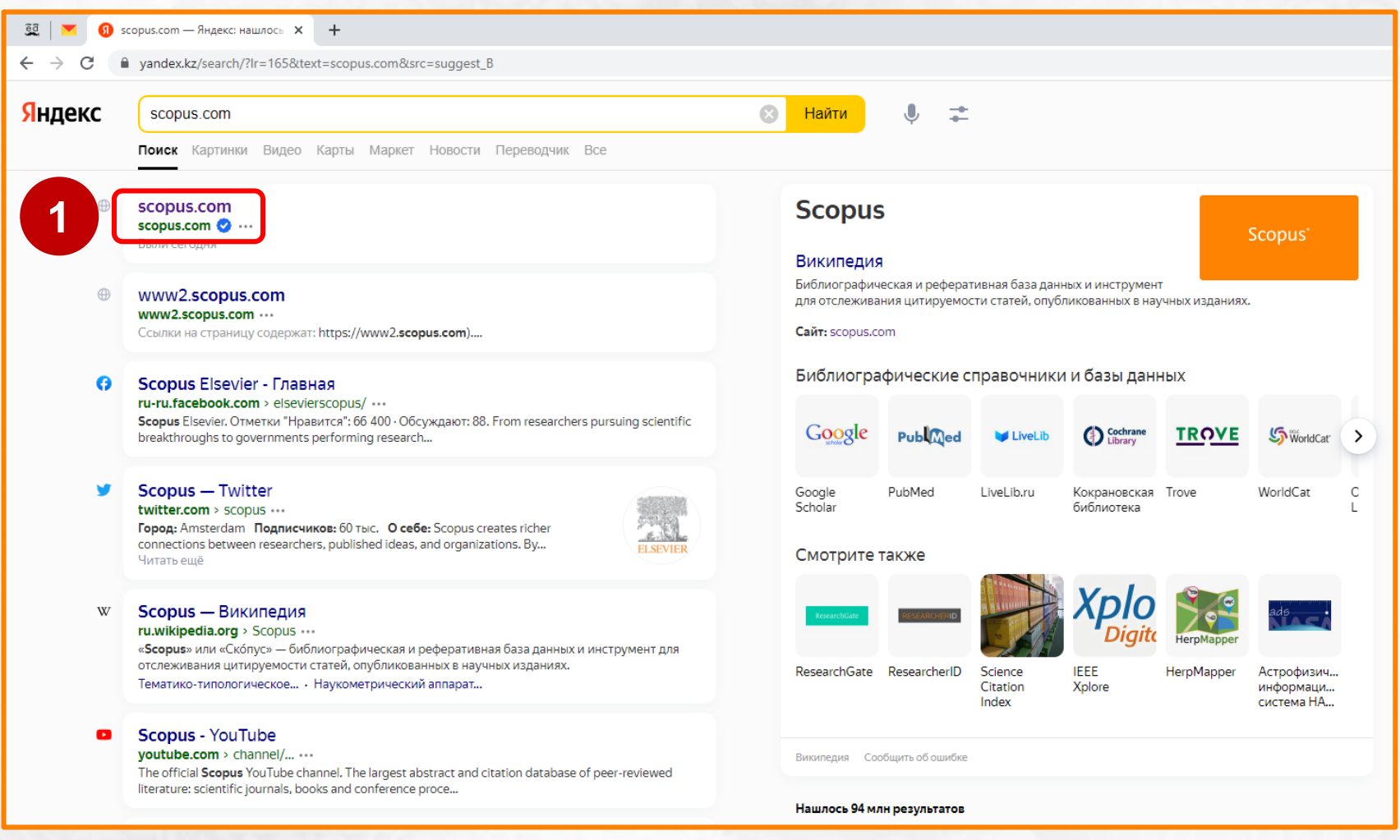

## **Шаг 1** – Перейдите на сайт **www.scopus.com**

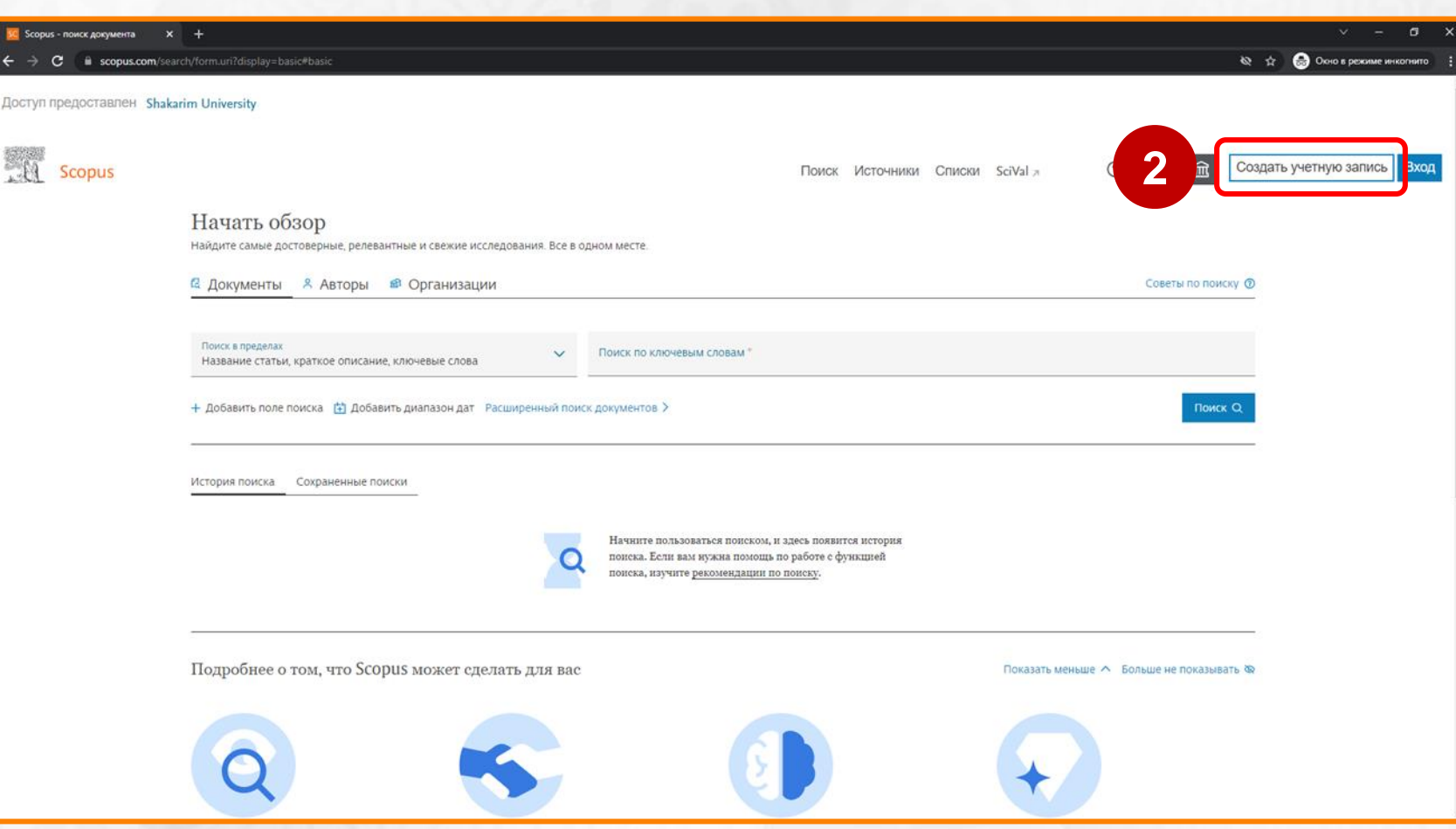

## **Шаг 2** – Нажмите на **«Создать учетную запись».**

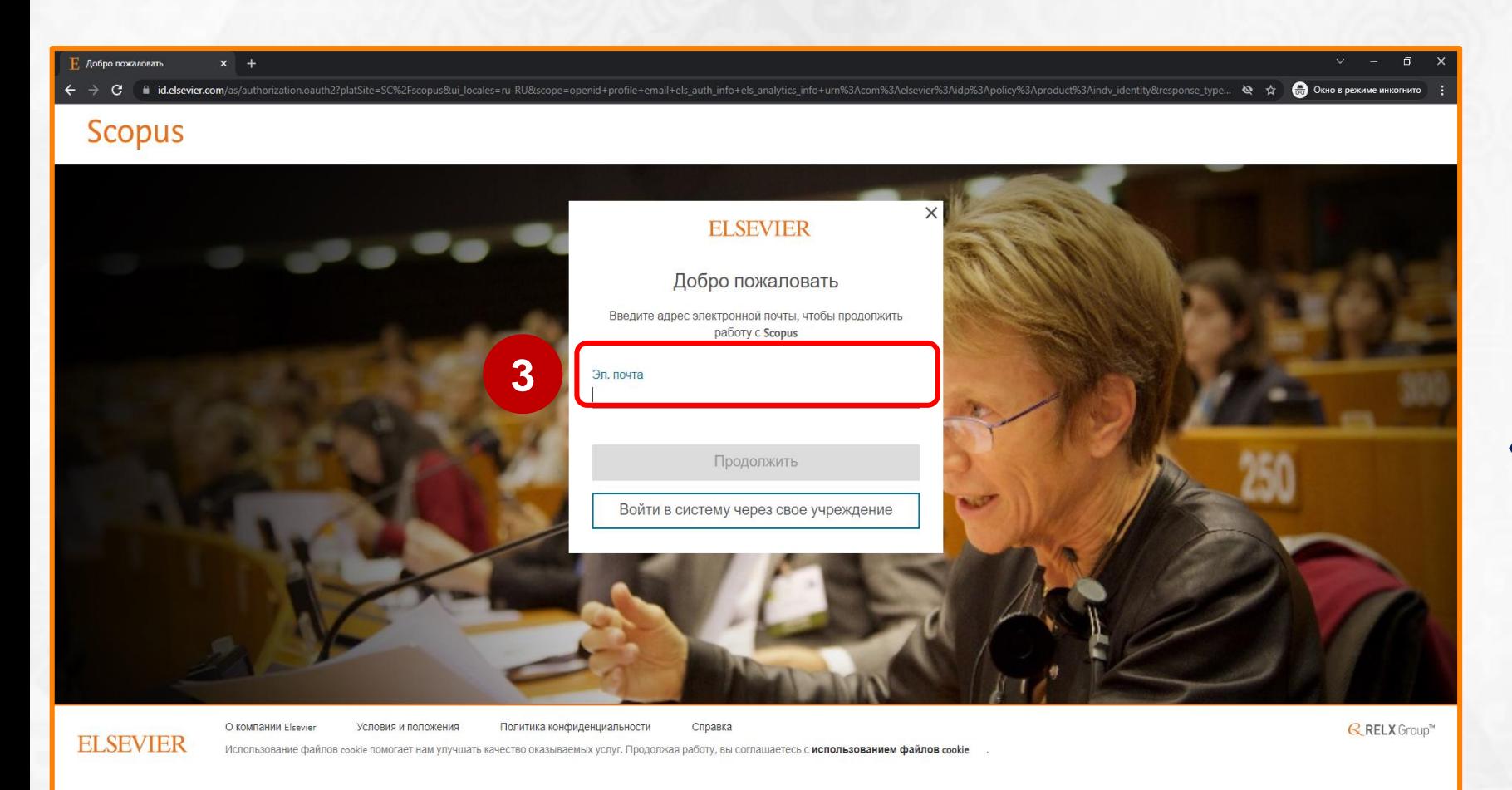

**Шаг 3** – В поле **«Эл. почта»** введите ваш адрес электронной почты.

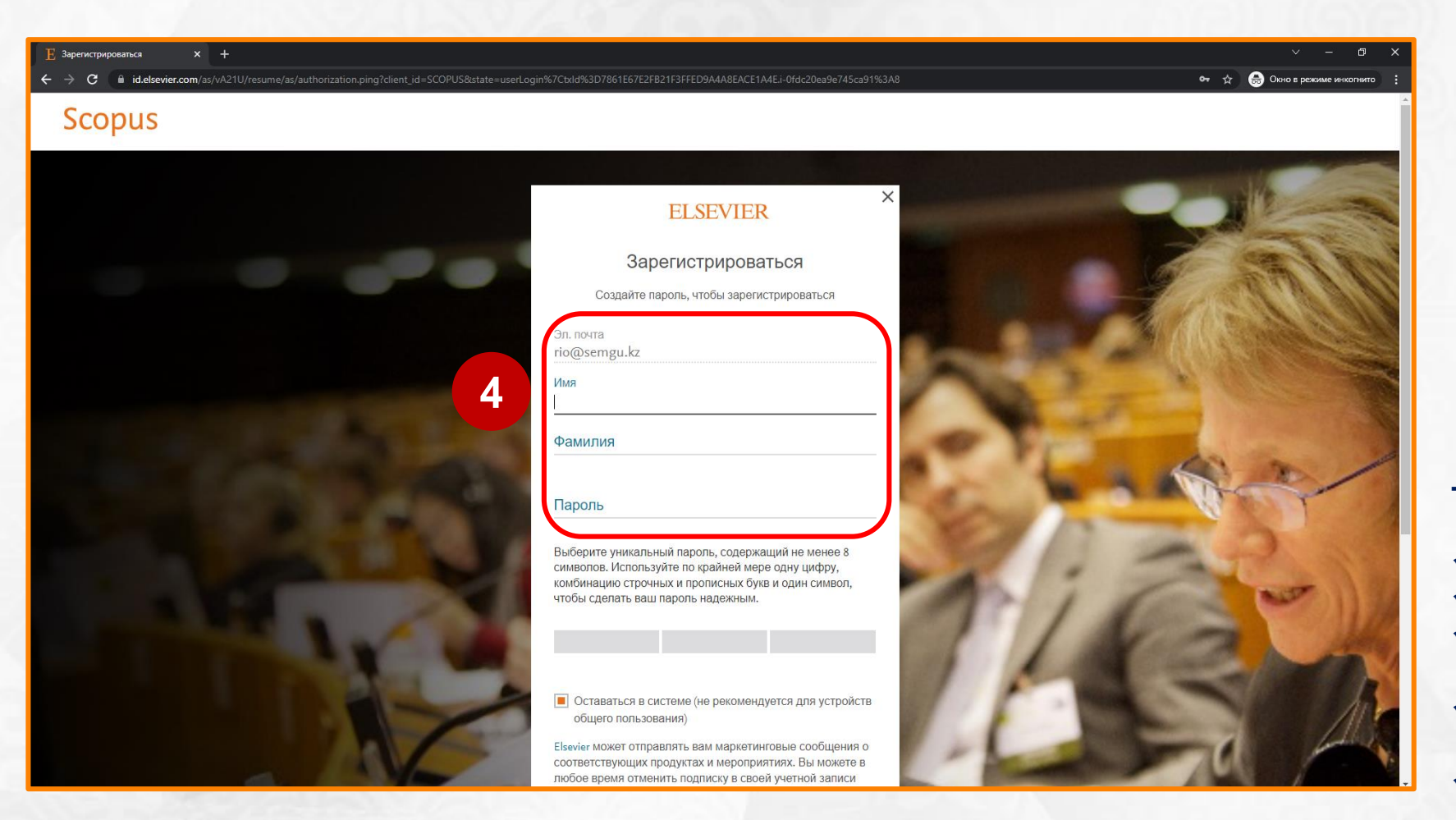

Шаг 4 - В полях «Имя», «Фамилия» и «Пароль» заполните ваши имя, фамилию (транслитерация как в удостоверении личности) и создайте пароль.

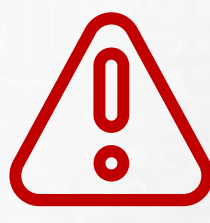

Все сведения заполняются на английском языке

#### Требования к паролю:

- √ состоять из латинских букв;
- содержать не менее 8 символов;
- содержать комбинацию строчных и прописных букв;
- $\checkmark$  содержать один символ (! " # \$ % & ' ()
	- \* +, . / : ; < = > ? @ \ { | } ~);
- содержать цифры от 0 до 9.

Например: #Science2022

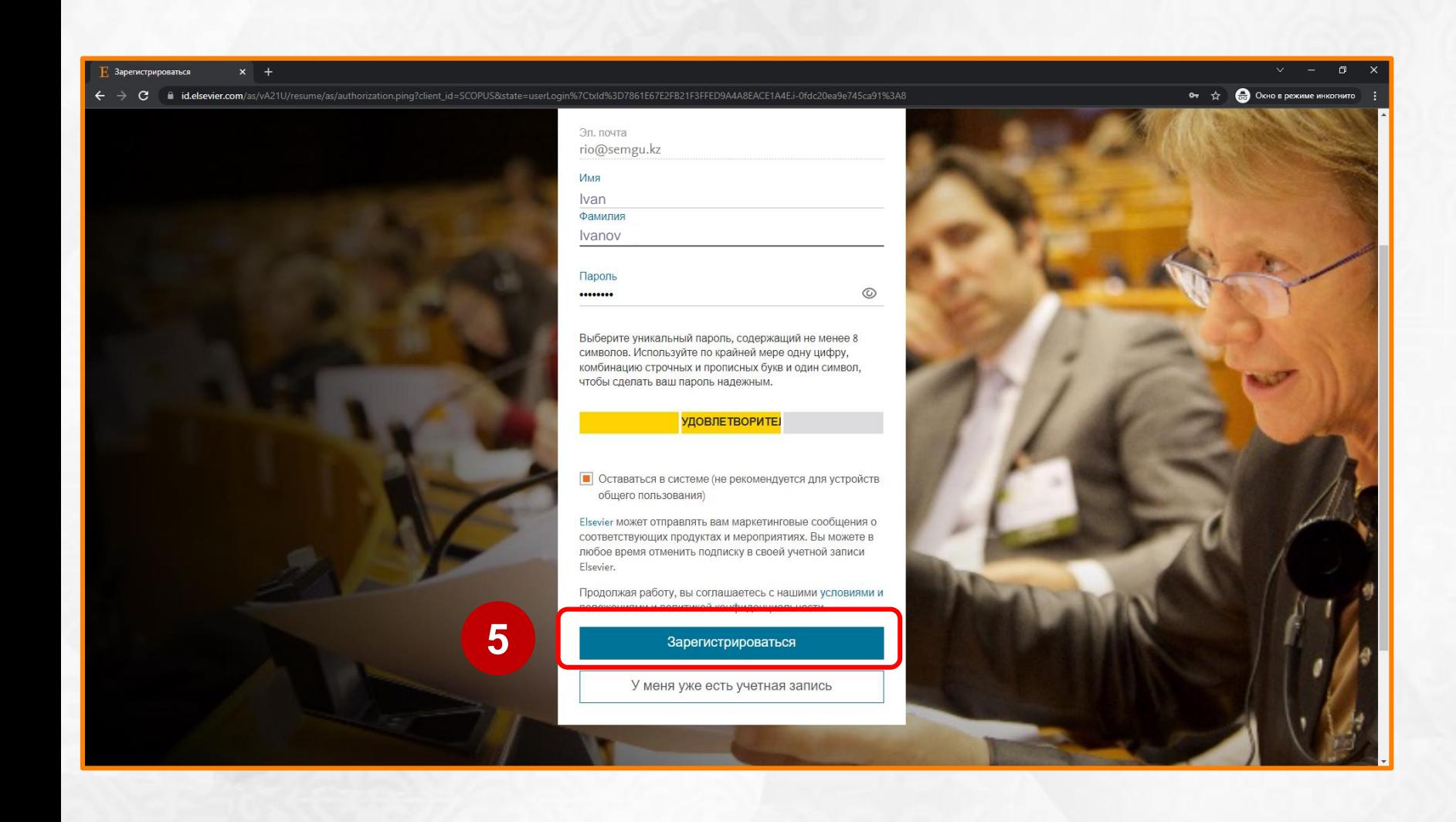

## Шаг 5 - Нажмите на «Зарегистрироваться»

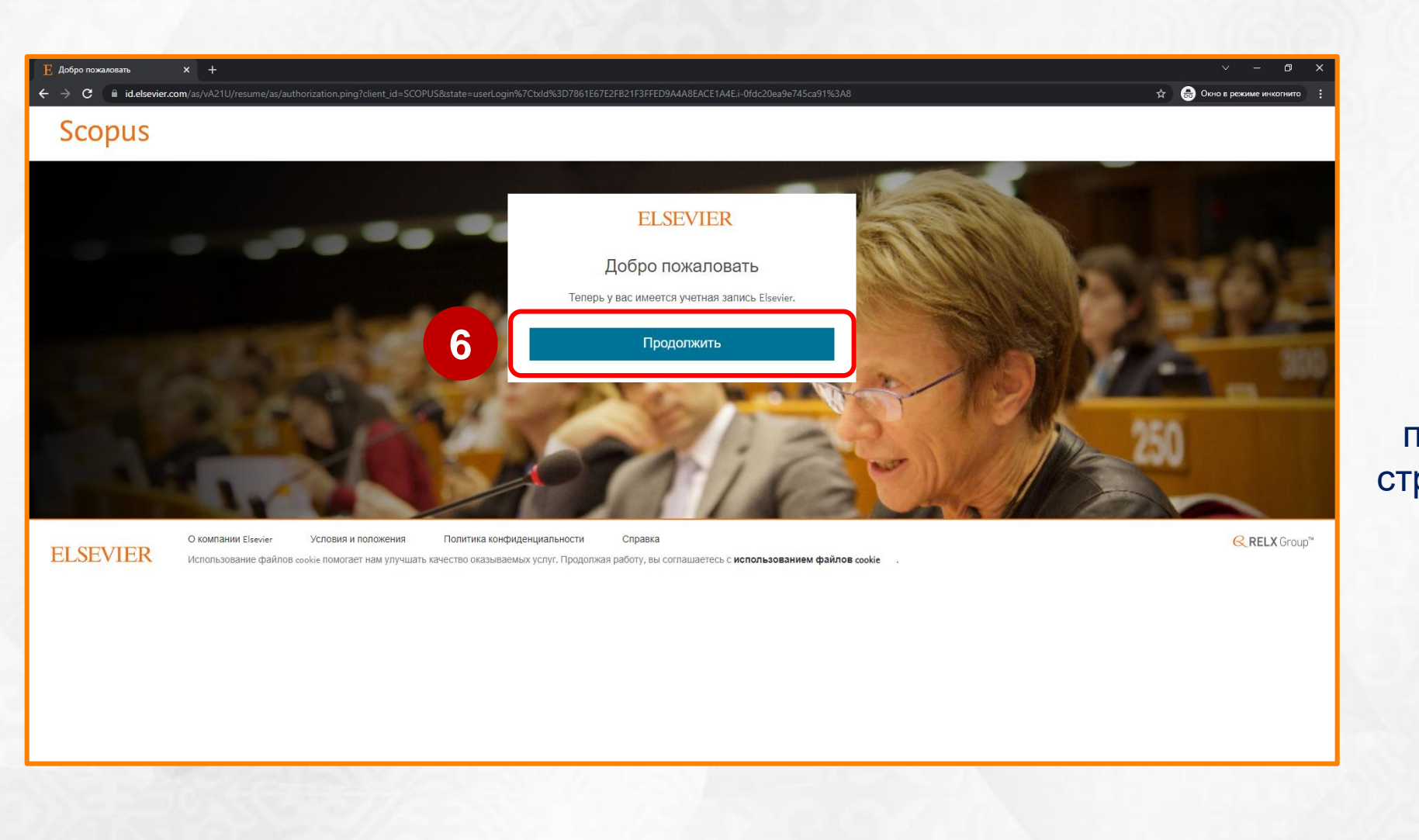

**Шаг 6** – Нажмите на **«Продолжить»,**  после чего откроется главная страница сайта www.scopus.com

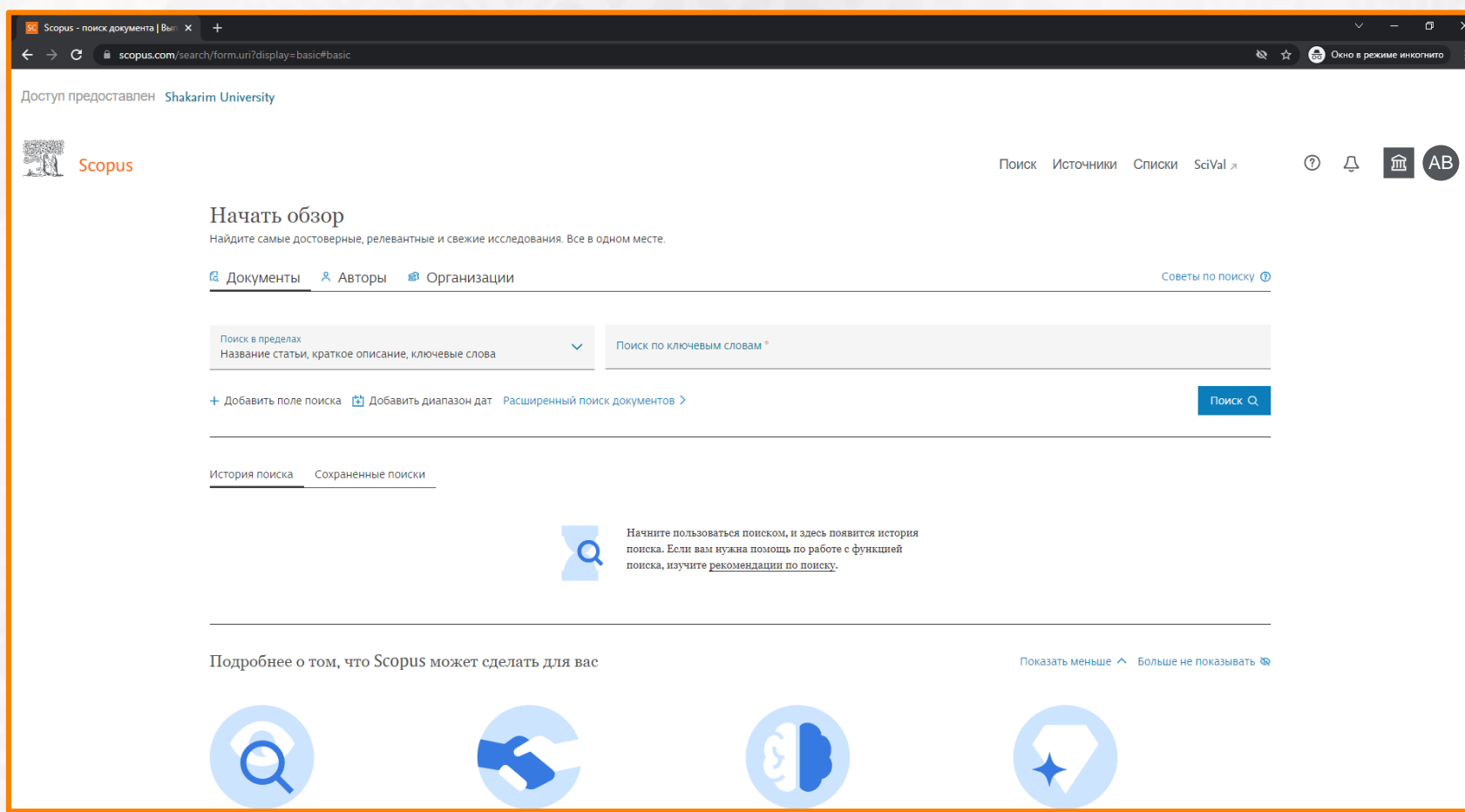

**Создание учетной записи завершено!**

**Сохраните ваш логин (электронная почта, указанная при регистрации) и пароль для дальнейшей работы на сайте www.scopus.com**